# VERSION SANS ACTUALISER

[Introduction á CatMDEdit](#page-1-0)

[Menus des outils](#page-2-0)

[Edition des métadonnées](#page-4-0)

[Import/Export](#page-7-0)

[Les outils](#page-9-0)

[Annexe](#page-12-0)

[Références](#page-14-0)

[FAQ](#page-15-0)

<span id="page-1-0"></span>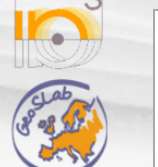

navegación Página [principal](http://yesa.cps.unizar.es/software/index.php/P%C3%A1gina_principal) **n** Cambios [recientes](http://yesa.cps.unizar.es/software/index.php/Especial:CambiosRecientes) Página [aleatoria](http://yesa.cps.unizar.es/software/index.php/Especial:Aleatoria) [Ayuda](https://www.mediawiki.org/wiki/Special:MyLanguage/Help:Contents)

herramientas Lo que [enlaza](http://yesa.cps.unizar.es/software/index.php/Especial:LoQueEnlazaAqu%C3%AD/CatMDEdit_Introduction_a_CatMDEdit) aquí **Cambios** [relacionados](http://yesa.cps.unizar.es/software/index.php/Especial:CambiosEnEnlazadas/CatMDEdit_Introduction_a_CatMDEdit) Páginas [especiales](http://yesa.cps.unizar.es/software/index.php/Especial:P%C3%A1ginasEspeciales) Versión para [imprimir](http://yesa.cps.unizar.es/software/index.php?title=CatMDEdit_Introduction_a_CatMDEdit&printable=yes) **Enlace [permanente](http://yesa.cps.unizar.es/software/index.php?title=CatMDEdit_Introduction_a_CatMDEdit&oldid=779)** [Información](http://yesa.cps.unizar.es/software/index.php?title=CatMDEdit_Introduction_a_CatMDEdit&action=info) de la página

buscar Buscar en IAAA/GSL **Ir** Buscar

# CatMDEdit Introduction a CatMDEdit

# Introduction á CatMDEdit

CatMDEdit est l'éditeur de métadonnées qui facilite la documentation d'un ensemble de données en insistant particulièrement sur la description des données liées à l'information géographique. Le fichier que l'on a téléchargé est le fichier zip d'extraction automatique qui va démarrer l'installation automatiquement.

Cette version de l'application est multi plateforme, ce qui signifie que l'on peut travailler sous Windows (Windows 9x, Windows NT, Windows 2000, Windows XP) et les plateformes UNIX/LINUX. Comme elle a été développée sous Java et que le stockage des métadonnées est géré directement par le système de gestion de fichiers, l'application peut être lancée sur n'importe quelle plateforme à condition d'avoir installé « Java virtual machine ».

Le programme d'installation va créer un répertoire "Program files\CatMDEdit" (par défaut) qui va contenir l'application et la documentation. Le raccourci sera aussi crée dans le menu "Démarrer : Programmes". Finalement il faut aussi noter que c'est l'application muti-langue. Elle a été développée suivant la méthodologie d'internationalisation du Java. Actuellement il existe des versions anglaise, espagnole et française. Une version d'installation dans la langue appropriée peut être téléchargée sur le site: <http://sourceforge.net/projects/catmdedit> ra

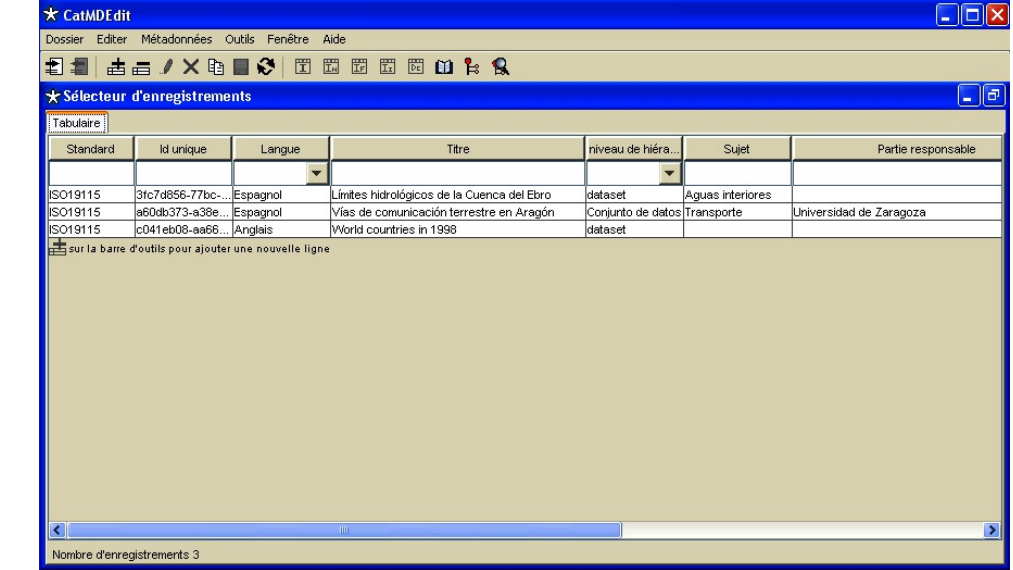

#### **Fenêtre principale (fenêtre "Sélecteur d'enregistrements")**

Au démarrage une fenêtre avec les enregistrements des métadonnées disponibles dans la base de métadonnées est affichée automatiquement. Cette fenêtre permet d'effectuer des sélections sur les enregistrements (cf. préalable imagen). Les principales caractéristiques du sélecteur d'enregistrements :

- Il permet une sélection simple ou une sélection multiple des enregistrements. Un sélection multiple peut être effectué de façon habituelle sous Windows: appuyer sur la touche "Ctrl" et la souris simultanément pour effectuer une sélection individuelle; appuyer sur "Maj" et la souris pour sélectionner un groupe de lignes. Les enregistrements sélectionnés pourront être manipulés par les outils du menu.
- Il permet de disposer les éléments dans l'ordre alphabétique pour toutes les colonnes.
- Il permet de filtrer les enregistrements de métadonnées à visualiser en sélectionnant une ou plusieurs valeurs des colonnes. La valeur de la colonne qui impose la sélection est celle qui est placé sous le nom de chaque colonne (en utilisant des listes de sélection ou des boîtes de contrôle de texte).
- Le paragraphe [Menus](http://iaaa.cps.unizar.es/software/index.php/Menus_des_outils) des outils  $\mathbb {F}$  décrit les options du menu qui donnent accès aux différentes opérations à effectuer sur les métadonnées sélectionnées. Les opérations suivantes peuvent être effectuées sur les métadonnées:
- m Créer, supprimer, et dupliquer les enregistrements des métadonnées au travers du menu Edition (ou les icônes spécifiques sur la barre du menu), voir section Menu [Editer](http://iaaa.cps.unizar.es/software/index.php/Menus_des_outils#Menu_Editer) ...
- Visualiser ou éditer tous les champs de métadonnées de chaque enregistrement. Si l'on sélectionne un enregistrement dans la fenêtre de sélection et qu'ensuite l'on ouvre une fenêtre d'édition des métadonnées (Métadonnées /options), tous les champs qui correspondent à l'enregistrement de métadonnées sélectionné seront affichés cf. section Edition des [metadonees](http://iaaa.cps.unizar.es/software/index.php/Edition_des_metadonnees) ( $M$ . L'identificateur et le titre
- d'enregistrement seront affichés dans l'en-tête du menu d'édition de métadonnées. Si plusieurs enregistrements sont sélectionnés dans la fenêtre "Sélecteur d'enregistrements" seul le premier est affiché. Importer et exporter les enregistrements de métadonnées. A travers les options d'import et d'export du menu "File", il est possible d'importer et d'exporter des métadonnées sous des formats différents et selon les différents standards de métadonnées. Pour plus de détails voir chapitre [Import/Export](http://iaaa.cps.unizar.es/software/index.php/Import/Export) &

En plus des paragraphes déià mentionnés, ce manuel utilisateur couvre aussi le chapitre Les [outils](http://iaaa.cps.unizar.es/software/index.php/Les_outils) M qui décrit les fonctions additionnelles permettant de compléter différents éléments des métadonnées.

Retour à Manuel de [utilisateur](http://iaaa.cps.unizar.es/software/index.php/French_user_manual)

Esta página fue modificada por última vez el 7 abr 2010 a las 16:35. Política de [privacidad](http://yesa.cps.unizar.es/software/index.php/IAAA/GSL:Pol%C3%ADtica_de_privacidad) Acerca de [IAAA/GSL](http://yesa.cps.unizar.es/software/index.php/IAAA/GSL:Acerca_de) [Exoneraciones](http://yesa.cps.unizar.es/software/index.php/IAAA/GSL:Descargo_general)

**[[Call NedigWik** 

<span id="page-2-0"></span>

#### navegación Página [principal](http://yesa.cps.unizar.es/software/index.php/P%C3%A1gina_principal) **n** Cambios [recientes](http://yesa.cps.unizar.es/software/index.php/Especial:CambiosRecientes)

Página [aleatoria](http://yesa.cps.unizar.es/software/index.php/Especial:Aleatoria)

# [Ayuda](https://www.mediawiki.org/wiki/Special:MyLanguage/Help:Contents)

buscar Buscar en IAAA/GSL

# **Ir** Buscar

- herramientas
- Lo que [enlaza](http://yesa.cps.unizar.es/software/index.php/Especial:LoQueEnlazaAqu%C3%AD/CatMDEdit_Menus_des_outils) aquí **Cambios**
- [relacionados](http://yesa.cps.unizar.es/software/index.php/Especial:CambiosEnEnlazadas/CatMDEdit_Menus_des_outils)
- Páginas [especiales](http://yesa.cps.unizar.es/software/index.php/Especial:P%C3%A1ginasEspeciales)
- Versión para [imprimir](http://yesa.cps.unizar.es/software/index.php?title=CatMDEdit_Menus_des_outils&printable=yes)
- $\blacksquare$  Enlace [permanente](http://yesa.cps.unizar.es/software/index.php?title=CatMDEdit_Menus_des_outils&oldid=809)
- **[Información](http://yesa.cps.unizar.es/software/index.php?title=CatMDEdit_Menus_des_outils&action=info) de la** página

1.5 Menu [Fenêtre](#page-3-1) 1.6 [Menu](#page-3-2) Aide

#### Les Menus des outils sont présentés dans les paragraphes suivants. Dans l'ordre:

- **Menu Dossier**
- **Menu Editer**
- Menu Métadonnées
- **Menu Outils**
- Menu Fenêtre
- Menu Aide

Vous pouvez aussi accéder à toutes les options du menu au travers de la barre d'outils. Les fonctions des icônes de la barre d'outils sont les mêmes que celles des options de menu. L'explication détaillée des fonctionnalités est présentée ci-après

#### <span id="page-2-2"></span>Menu Dossier

Le menu Fichier contient des options suivantes:

página [discusión](http://yesa.cps.unizar.es/software/index.php?title=Discusi%C3%B3n:CatMDEdit_Menus_des_outils&action=edit&redlink=1) ver [código](http://yesa.cps.unizar.es/software/index.php?title=CatMDEdit_Menus_des_outils&action=edit) **[historial](http://yesa.cps.unizar.es/software/index.php?title=CatMDEdit_Menus_des_outils&action=history)** CatMDEdit Menus des outils

<span id="page-2-1"></span>Menus des outils **Contenido** [ocultar] 1 [Menus](#page-2-1) des outils 1.1 Menu [Dossier](#page-2-2) 1.2 Menu [Editer](#page-2-3) 1.3 Menu [Métadonnées](#page-2-4) 1.4 Menu [Outils](#page-3-0)

- Importer : Permet d'importer les enregistrements de métadonnées à partir de formats de fichiers différents correspondant aux différents standards (ISO 19115, FGDC, Dublin Core). Pour plus de détails voir la section [Import](http://iaaa.cps.unizar.es/software/index.php/Import/Export#Import) &
- Exporter : Permet d'exporter les enregistrements de métadonnées selon les formats de fichiers différents correspondant aux différents standards (ISO 19115, FGDC, Dublin Core). Pour plus de détails voir le [Export](http://iaaa.cps.unizar.es/software/index.php/Import/Export#Export) E.
- Sortie :Permet de quitter le menu outil. Vous pouvez aussi sortir de l'application en appuyant sur X du coin droit en haut de la fenêtre

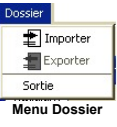

### <span id="page-2-3"></span>Menu Editer

Ce menu permet d'effectuer toutes les opérations principales d'édition sur les enregistrements dans la fenêtre "Sélecteur d'enregistrements" ou dans une autre sous fenêtre d'édition de métadonnées. En dehors des opérations d'édition, de sauvegarde, d'annulation et de rafraîchissement il gère aussi les opérations de traitement de lignes dans les fenêtres qui contiennent des éléments sous forme de tables à valeur multiple. Ces tables apparaissent dans la fenêtre de sélection des enregistrements ainsi que dans les fenêtres d'édition de métadonnées qui contiennent la métadonnée

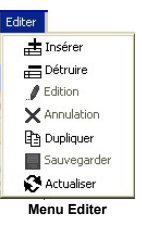

Les options de la barre d'outils et les menus de la imagen sont détaillées ci-dessous:

- Insérer: Ajoute une ligne vide à une table active. La table active est la table affichée dans la fenêtre sélectionnée. Si la fenêtre contient deux tables, la table active est celle cliquée en dernier. Si aucune table n'est activée, cette option n'a pas d'effet.
- Détruire: Supprime la ligne sélectionnée dans une table active, en effaçant toute l'information correspondante. Si aucune ligne n'est sélectionnée cette option n'a pas d'effet.
- Edition: Permet de faire des modifications dans la fenêtre active.
- Annulation: Annule l'édition, en préservant l'état des données avant les modifications.
- Dupliquer: Crée une copie identique à l'élément sélectionné dans la fenêtre "Sélecteur d'enregistrements"
- Sauvegarder: Si la fenêtre sélectionnée est en mode édition, cette opération sauvegarde toutes les modifications faites.
- Actialiser: Recharge l'information affichée dans la fenêtre sélectionnée. Cette option est utile dans l'environnement Multi-Utilisateur, où plusieurs personnes peuvent créer ou modifier les enregistrements de métadonnées et où l'information vue par les autres utilisateurs pourrait être obsolète.

Ces options sont autorisées en fonction du statut de la fenêtre sélectionnée. Les cas où elles sont autorisées/interdites sont les suivantes:

- Insérer et Détruire: Si la fenêtre d'auto sauvegarde est sélectionnée, ces options sont toujours disponibles. Sinon elles sont disponibles seulement en mode édition. Elles ne sont pas autorisées pour la fenêtre où les informations ne peuvent être changées.
- Rafraîchir: Cette option est autorisée, si vous n'êtes pas en mode édition et si la fenêtre sélectionnée contient des informations à mettre à jour.
- Edition: Autorisé pour les fenêtres qui ne sont pas déjà en mode édition. Si l'on est dans ce mode, la fenêtre est bloquée de sorte que l'on ne peut pas sortir ou choisir une autre fenêtre.
- Sauvegarder: Autorisé seulement pour les fenêtres en mode édition. Il sauvegarde les modifications produites et passe en mode visualisation.
- Annulation: Autorisé seulement pour les fenêtres en mode édition. Il annule les modifications apportées, l'information d'origine est récupérée et l'on passe en mode visualisation.

#### <span id="page-2-4"></span>Menu Métadonnées

Le menu de métadonnées comprend les options suivantes:

- Edition au standard ISO19115: cette option permet de visualiser et de modifier tous les éléments des enregistrements des métadonnées sélectionnés dans la fenêtre "Sélecteur des enregistrements" (cf. Figure 1) en utilisant l'interface qui correspond au standard ISO19115. Pour plus de détails voir **ENLACEEEEE A 3.1**.
- Edition au standard ISO19115 NEM: cette option permet de visualiser et de modifier tous les éléments des enregistrements des métadonnées sélectionnés dans la fenêtre en utilisant l'interface qui correspond au "Núcleo Español de Metadatos" (NEM). Pour plus de détails voir le **ENLACEEEE A 3.2**.
- Edition ISO19115 SDIGER-WFD: cette option permet de visualiser et de modifier tous les éléments des enregistrements des métadonnées sélectionnés dans la fenêtre en utilisant l'interface qui correspond au WFD metadata profile, developpé pour le project SDIGER. Pour plus de détails voir le **ENLACEEEEE A 3.3**.
- Edition ISO19115 SDIGER-INSPIRE: cette option permet de visualiser et de modifier tous les éléments des enregistrements des métadonnées sélectionnés dans la fenêtre en utilisant l'interface qui correspond au INSPIRE metadata profile, developpé pour le project SDIGER. Pour plus de détails voir le **ENLACEEEEEE 3.4**.

<span id="page-3-2"></span><span id="page-3-1"></span><span id="page-3-0"></span>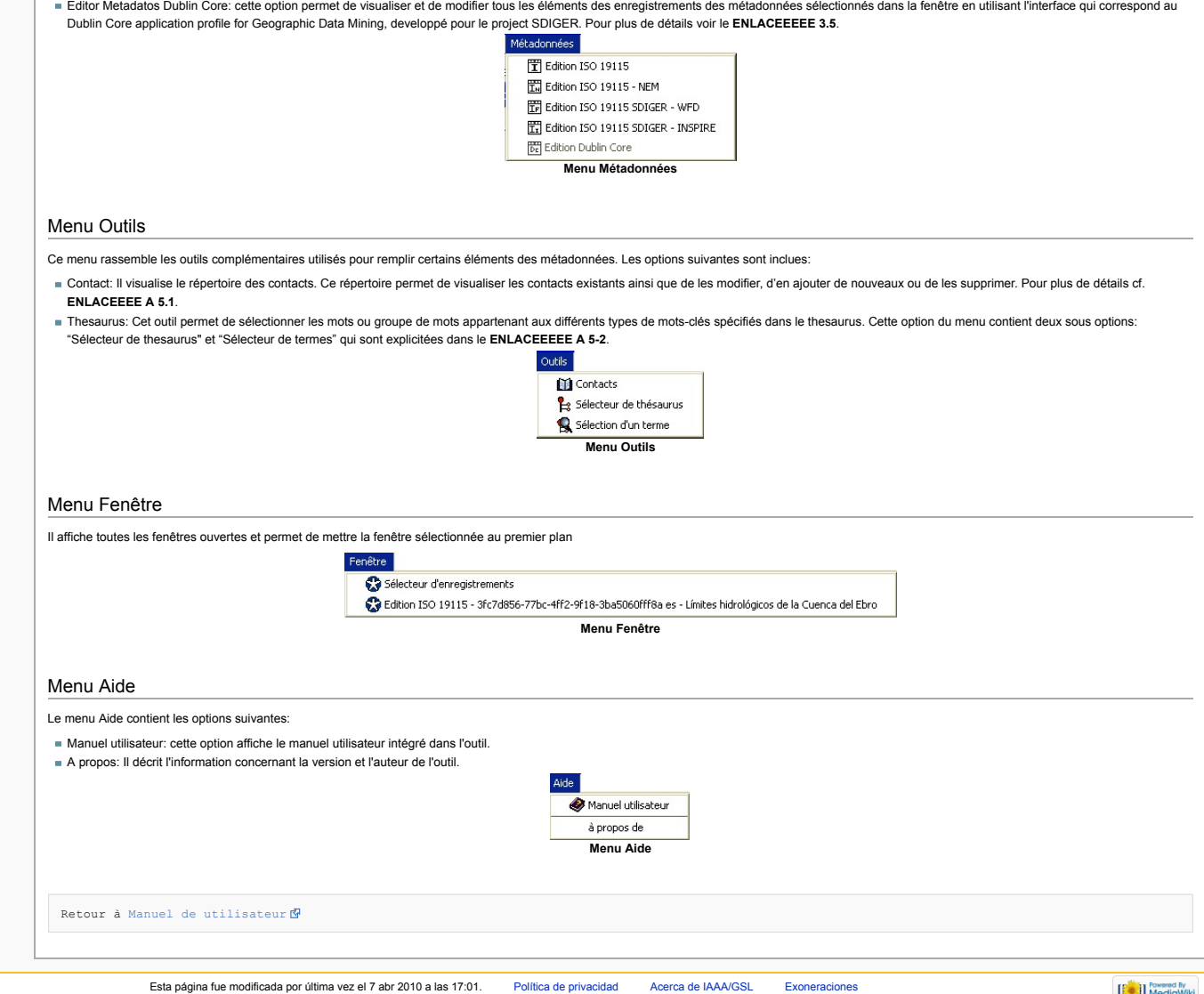

# <span id="page-4-0"></span>CatMDEdit Edition des metadonnees

# <span id="page-4-1"></span>Edition des métadonnées

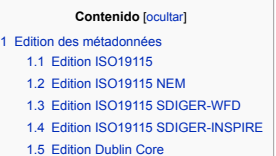

# <span id="page-4-2"></span>Edition ISO19115

navegación Página [principal](http://yesa.cps.unizar.es/software/index.php/P%C3%A1gina_principal) **n** Cambios [recientes](http://yesa.cps.unizar.es/software/index.php/Especial:CambiosRecientes) Página [aleatoria](http://yesa.cps.unizar.es/software/index.php/Especial:Aleatoria) [Ayuda](https://www.mediawiki.org/wiki/Special:MyLanguage/Help:Contents)

buscar

herramientas Lo que [enlaza](http://yesa.cps.unizar.es/software/index.php/Especial:LoQueEnlazaAqu%C3%AD/CatMDEdit_Edition_des_metadonnees) aquí **Cambios** [relacionados](http://yesa.cps.unizar.es/software/index.php/Especial:CambiosEnEnlazadas/CatMDEdit_Edition_des_metadonnees) Páginas [especiales](http://yesa.cps.unizar.es/software/index.php/Especial:P%C3%A1ginasEspeciales) Versión para [imprimir](http://yesa.cps.unizar.es/software/index.php?title=CatMDEdit_Edition_des_metadonnees&printable=yes) **Enlace [permanente](http://yesa.cps.unizar.es/software/index.php?title=CatMDEdit_Edition_des_metadonnees&oldid=810)** [Información](http://yesa.cps.unizar.es/software/index.php?title=CatMDEdit_Edition_des_metadonnees&action=info) de la página

Buscar en IAAA/GSL **Ir** Buscar

Lors de la sélection de l'option "Edition ISO19115" du menu Métadonnées ou un double click sur la fenêtre "Sélecteur d'enregistrements", la fenêtre d'édition de métadonnées s'ouvrira en utilisant l'interface de l'image ci-dessous. Cette fenêtre permet de visualiser et d'éditer les métadonnées de l'enregistrement sélectionné dans la fenêtre "Sélecteur d'enregistrements". L'interface de cette fenêtre suit la structure des sections et sous-sections du standard ISO19115 [ISO [2003](http://iaaa.cps.unizar.es/software/index.php/References) FI.

#### \*Edition ISO 19115 - c041eb08-aa66-488a-80c5-8e31e21b9ee4 en - World countries in 1998 l Iale **E** Métadonnées Information d'identification.Citation Généra Citation - Information principale Citation - Autre information □ Contraintes sur le métadonnée ■ Contraintes légales<br>■ Contraintes de sécurité C Titre World countries in 1998 Information sur la représentation spati-Information sur les systèmes de référe **O** Alias  $\Box$  Information d'identification **D** Citation Forme de présentation Forme de présentation  $\overline{\Box}$  Objectifs mapDigital<br>Esur la barre d'outils pour ajouter une nouvelle ligne Congound<br>Crédits, Description de l'environne Langue, Jeu de caractères Mots-clefs, Catégorie Spécifications de l'utilisation des re Aperçu ■ Contraintes sur la ressource  $\Box$  Date Contraintes légales Date de publication Type de Date Date de publication Contraintes de sécurité iuil. 2004 Publication Emprise, Résolution, Statut, Mise superior to your production.<br>The sur la barre d'outils pour ajouter une nouvelle ligne Information d'agrégation  $\Box$  Type de Date  $\blacksquare$  Information de contenu Description du catalogue d'objets Description de la couverture  $\blacksquare$  Information sur la distribution Responsable Distributeur  $F$ ormat Organisation Personne Éditer sur la barre d'outils pour ajouter une nouvelle ligne Options de transfer choisir nformation sur la qualité Domaine d'application  $\Box$  Rôle Rapports **E** Cénéalogie

**Fenêtre "Edition ISO19115"**

Lors de la sélection d'un enregistrement de métadonnées, la méta-information est affichée automatiquement, la barre d'options d'édition est disponible (si aucun enregistrement n'est sélectionné, ces options ne peuvent être utilisées). Vous pouvez voir dans l'en-tête de la fenêtre d'édition l'enregistrement affiché.

Si vous voulez créer le nouvel enregistrement de métadonnées, vous devez d'abord rajouter une ligne dans la fenêtre "Sélecteur d'enregistrements" en utilisant les options du menu Edition tels que: Insérer, Dupliquer, ou Insérer une autre langue (pour plus de détail voir le Menu [Editer](http://iaaa.cps.unizar.es/software/index.php/Menus_des_outils#Menu_Editer) (3). Une fois l'enregistrement créé, il faut le sélectionner et l'ouvrir dans la fenêtre "Edition ISO19115".

Pour modifier les enregistrements des métadonnées il faut appuyer sur le bouton [Editer](http://iaaa.cps.unizar.es/software/index.php/Menus_des_outils#Menu_Editer) (voir section Menu Editer (a), qui activera les options: ajouter, supprimer (ajouter ou supprimer les lignes dans la table qui permettent d'éditer les différents éléments des métadonnées), sauvegarder et annuler (sauvegarder ou abandonner les modifications). Durant cette opération, les autres fonctionnalités seront désactivées, pour éviter qu'un autre enregistrement ne soit sélectionné pendant l'opération de modification.

Pour simplifier la saisie des métadonnées, toutes les situations à problème ont été supprimées. Par exemple, quand on se place en mode édition, seuls les champs dans lesquels les données peuvent être saisies sont activés ; par exemple , s'il n'y a pas de ligne sélectionnée dans une table, les champs relatifs à cette table resteront inactifs et ne pourront subir aucune modification

A chaque sous- fenêtre et aux zones d'édition des éléments des métadonnées dans la fenêtre d'édition est affecté un symbole qui indique la conditionnalité au standard ISO 19115. Le code couleur utilisé est indiqué ci-dessous et si l'icone contient un "c" cela signifie que l'élément appartient au sous ensemble "Core metadata for geographic datasets" ISO19115 [ISO [2003](http://iaaa.cps.unizar.es/software/index.php/References) [3].

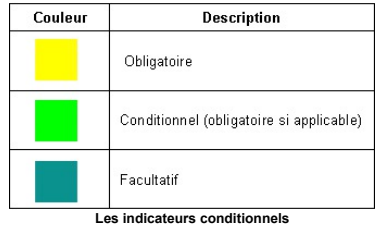

Enfin, il faut souligner que la fenêtre d'édition des métadonnées donne accès aux outils suivants pour compléter les métadonnées :

L'outil de sélection de [thesaurus](http://iaaa.cps.unizar.es/software/index.php/Les_outils#L.27outil_de_s.C3.A9lection_de_thesaurus) (voir section de thesaurus  $\mathbb{F}$ ).

Le Le répertoire des contacts pour indiquer la référence d'un contact dans certaines parties des métadonnées (voir section de [contacts\)](http://iaaa.cps.unizar.es/software/index.php/Les_outils#Le_r.C3.A9pertoire_des_contacts) .

■ Les Outils pour la définition de l'emprise [géographique](http://iaaa.cps.unizar.es/software/index.php/Les_outils#Outils_pour_la_d.C3.A9finition_de_l.27emprise_g.C3.A9ographique) (voir section géographique <a>

■ Les Outils pour la génération automatique de [métadonnée](http://iaaa.cps.unizar.es/software/index.php/Les_outils#Outils_pour_la_g.C3.A9n.C3.A9ration_automatique_de_m.C3.A9tadonn.C3.A9e)s (voir section génération automatique de métadonnée &

#### <span id="page-4-3"></span>Edition ISO19115 NEM

L'option"Edition ISO19115 NEM" dans le menu Metadonnées ouvre la fenêtre d'édition des métadonnées comme indiqué dans la figure suivant. Cette fenêtre permet de visualiser et aussi d'éditer les métadonnées de l'enregistrement sélectionné. L'interface de cette fenêtre est en accord avec les recommandations du "Núcleo Español de Metadatos" (NEM) [CSG [2005](http://iaaa.cps.unizar.es/software/index.php/References) [3], qui a eté developpé par le conseil supérieur géographique espagnol et qui suit les spécifications d'un sous ensemble de l'ISO19115 [ISO [2003](http://iaaa.cps.unizar.es/software/index.php/References) ].

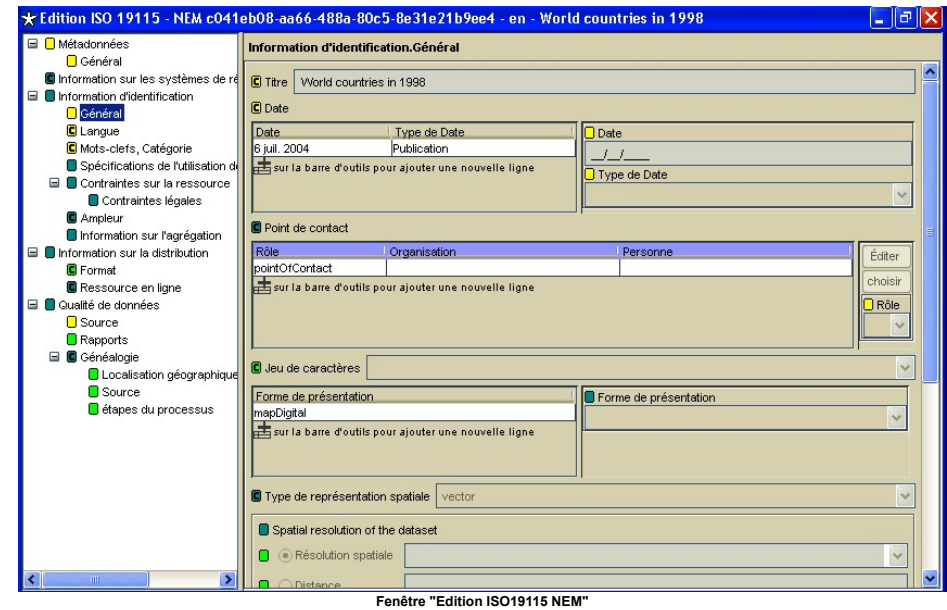

L'utilisation de cette fenêtre est semblable à celle de la fenêtre "Edition [ISO19115](http://iaaa.cps.unizar.es/software/index.php/Edition_des_metadonnees#Edition_ISO19115)". Voir le section Edition ISO19115 g pour le cas général d'utilisation de ce type de fenêtres.

### <span id="page-5-0"></span>Edition ISO19115 SDIGER-WFD

L'option "Edition ISO19115 SDIGER-WFD" dans le menu Metadonnées ouvre la fenêtre d'édition des métadonnées comme indiqué dans la suivant figure. Cette fenêtre permet de visualiser et aussi d'éditer les métadonnées de l'enregistrement sélectionné. L'interface de cette fenêtre est en accord avec le INSPIRE metadata profile, qui a eté developpé par le project SDIGER. Pour plus de détails du project voir le Web site: <http://sdiger.unizar.es/> .

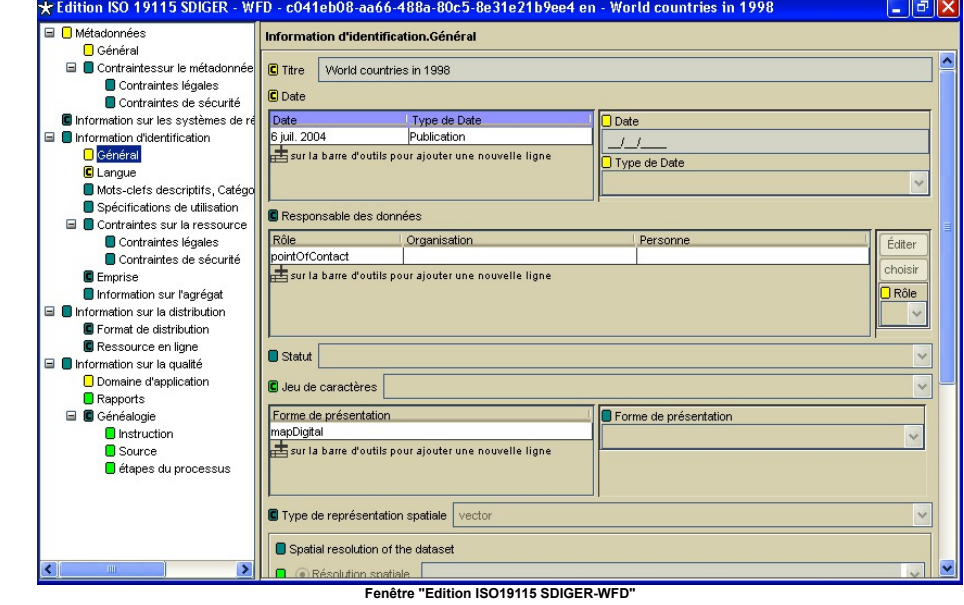

L'utilisation de cette fenêtre est semblable à celle de la fenêtre "Edition [ISO19115](http://iaaa.cps.unizar.es/software/index.php/Edition_des_metadonnees#Edition_ISO19115)". Voir le section Edition ISO19115 @ pour le cas général d'utilisation de ce type de fenêtres.

## <span id="page-5-1"></span>Edition ISO19115 SDIGER-INSPIRE

L'option"Edition ISO19115 SDIGER-INSPIRE" dans le menu Metadonnées ouvre la fenêtre d'édition des métadonnées comme indiqué dans la figure suivant. Cette fenêtre permet de visualiser et aussi d'éditer les métadonnées de l'enregistrement sélectionné. L'interface de cette fenêtre est en accord avec le WFD metadata profile, qui a eté developpé par le project SDIGER. Pour plus de détails du project voir le Web site: <http://sdiger.unizar.es/> ...

<span id="page-6-0"></span>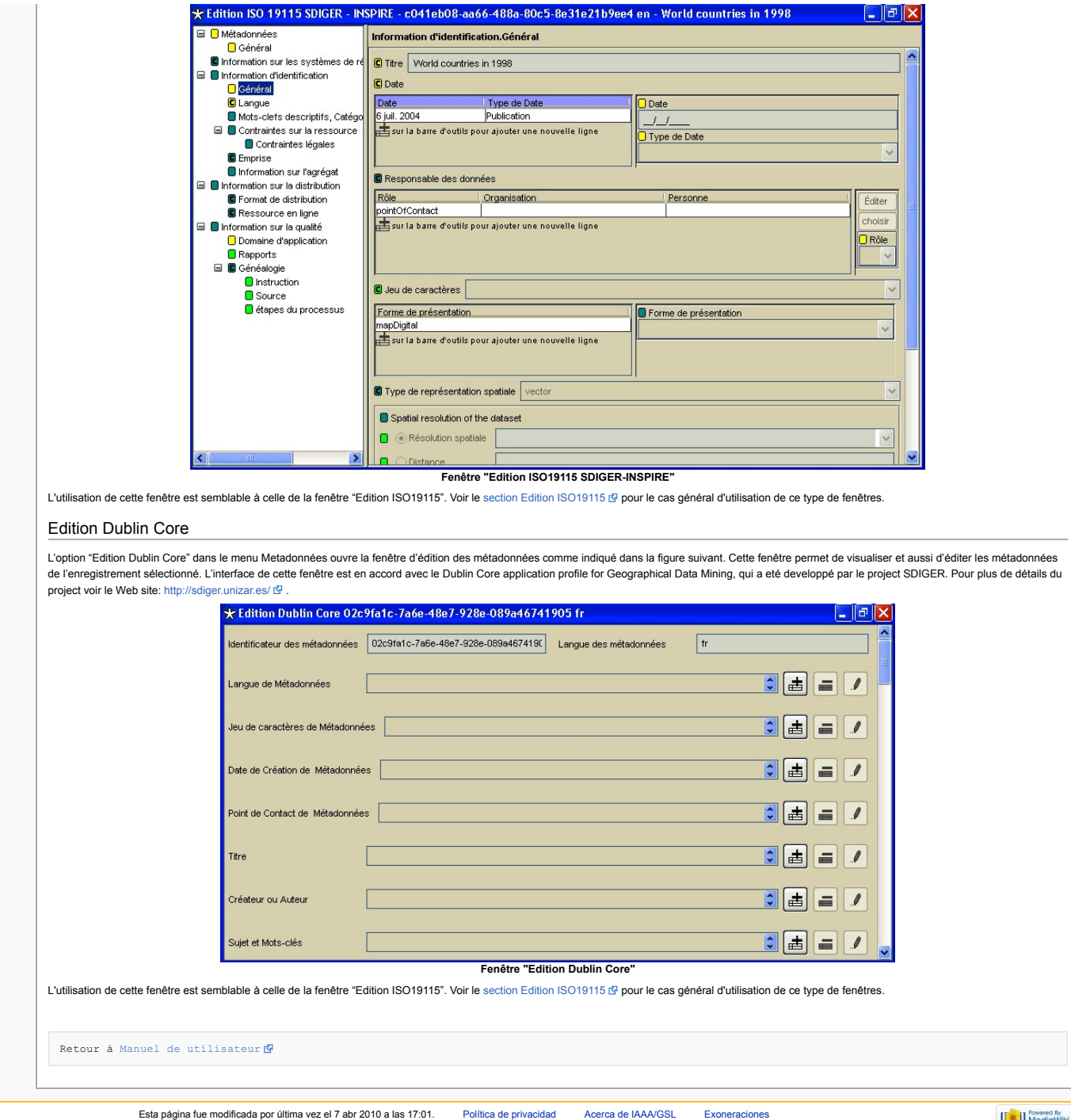

# página [discusión](http://yesa.cps.unizar.es/software/index.php?title=Discusi%C3%B3n:CatMDEdit_Import/Export&action=edit&redlink=1) ver [código](http://yesa.cps.unizar.es/software/index.php?title=CatMDEdit_Import/Export&action=edit) **[historial](http://yesa.cps.unizar.es/software/index.php?title=CatMDEdit_Import/Export&action=history)**

# <span id="page-7-0"></span>CatMDEdit Import/Export

# Import/Export

# Import

navegación Página [principal](http://yesa.cps.unizar.es/software/index.php/P%C3%A1gina_principal) **n** Cambios [recientes](http://yesa.cps.unizar.es/software/index.php/Especial:CambiosRecientes) Página [aleatoria](http://yesa.cps.unizar.es/software/index.php/Especial:Aleatoria) [Ayuda](https://www.mediawiki.org/wiki/Special:MyLanguage/Help:Contents)

herramientas Lo que [enlaza](http://yesa.cps.unizar.es/software/index.php/Especial:LoQueEnlazaAqu%C3%AD/CatMDEdit_Import/Export) aquí **Cambios** [relacionados](http://yesa.cps.unizar.es/software/index.php/Especial:CambiosEnEnlazadas/CatMDEdit_Import/Export) Páginas [especiales](http://yesa.cps.unizar.es/software/index.php/Especial:P%C3%A1ginasEspeciales) Versión para [imprimir](http://yesa.cps.unizar.es/software/index.php?title=CatMDEdit_Import/Export&printable=yes) ■ Enlace permane [Información](http://yesa.cps.unizar.es/software/index.php?title=CatMDEdit_Import/Export&action=info) de la página

buscar Buscar en IAAA/GSL **Ir** Buscar

Cet outil permet d'importer les fichiers de métadonnées à partir de formats différents (XML et Excel) et qui correspondent aux standards (ISO19115 [ISO [2003](http://iaaa.cps.unizar.es/software/index.php/References) IS], CSDGM [[FGDC](http://iaaa.cps.unizar.es/software/index.php/References) 1998 IS], ou Dublin Core [\[DCMI](http://iaaa.cps.unizar.es/software/index.php/References) M]). Les enregistrements de métadonnées seront automatiquement ajoutés dans la base de données interne de l'outil.

[acceder](http://yesa.cps.unizar.es/software/index.php?title=Especial:Entrar&returnto=CatMDEdit+Import%2FExport)

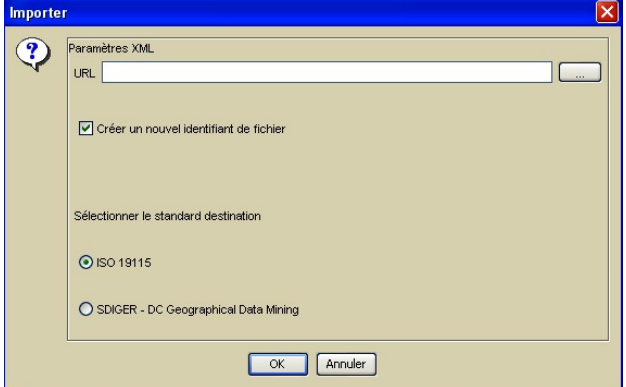

#### **Fenêtre Importer**

Cet outil permet de sélectionner le fichier que vous voulez importer, par écriture directe de l'adresse du fichier ou en appuyant sur le bouton "..." et en sélectionnant le fichier avec la boîte de dialogue qui va apparaître. Si vous sélectionnez un répertoire, tous les fichiers XML à l'intérieur de ce répertoire seront importés. En outre, il permet de respecter l'identificateur d'enregistrement ou d'en créer un nouveau. Notez les standards à respecter par les données à importer:

- ISO 19115. Il permet d'importer des fichiers XML selon le standard ISO19115 [ISO [2003](http://iaaa.cps.unizar.es/software/index.php/References) ].
- Dublin Core. Il permet d'importer les fichiers XML selon le standard Dublin Core [[DCMI](http://iaaa.cps.unizar.es/software/index.php/References) N].
- Une fois ces étapes terminées, vous pouvez importer en cliquant sur OK, auquel cas l'enregistrement sera importé et le reste des fenêtres sera mis à jour et les modifications seront affichées.
- Si un moment donné vous cliquez sur Annuler, la fenêtre se fermera sans aucune action. Remarques complémentaires:
- Si la case à cocher "Créer un nouveau identificateur pour le fichier" n'est pas sélectionné et l'identificateur unique ainsi que langage existent déjà dans la base de données interne, cet enregistrement sera écrasé par les données contenues dans le fichier importé.
- Par contre, si la case à cocher "Créer un nouveau identificateur pour le fichier" est sélectionnée, les nouveaux enregistrements seront créés

# Export

Cet outil permet d'exporter les enregistrements sélectionnés dans la fenêtre "Sélecteur d'enregistrements" en format XML, HTML ou Excel.

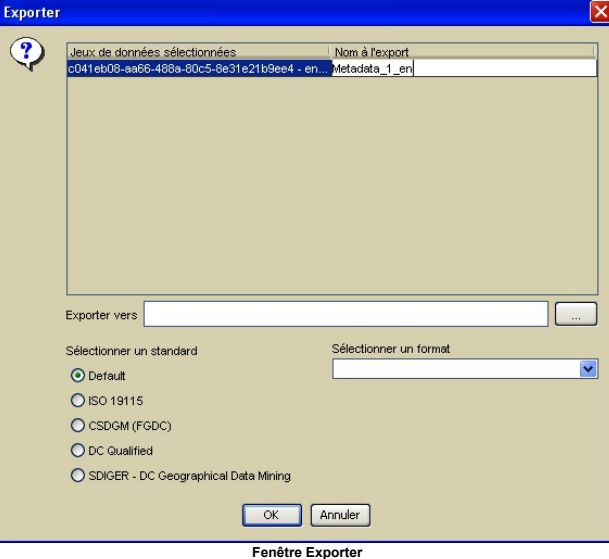

La fenêtre Export indique l'enregistrement sélectionné suivi d'une colonne où l'on peut ajouter un nom au fichier .xml qui sera généré. Si aucun nom n'est donné, les fichiers seront exportés par défaut sous la forme : 1.xml, 2.xml, 3.xml,…. De plus, vous devez sélectionner le répertoire ou sera stocké le fichier XML. Vous pouvez soit décrire l'ensemble du chemin d'accès ou taper sur la touche "…" et choisir le répertoire d'accueil . Par ailleurs, vous pouvez choisir la norme d'exportation du fichier (CSDGM, ISO19115 or Dublin Core) ainsi que le format qui sera généré Les formats disponibles pour chaque norme:

- Default: il produit un fichier XML dont le format est conforme au codage de défaut du standard dans lequel le metadata a été créé.
- $B = ISO$  19115:
	- XML (ISO): génère un fichier au format XML suivant la nomenclature du standard ISO19115 [ISO [2003](http://iaaa.cps.unizar.es/software/index.php/References) ].
	- HTML (ISO es): génère un fichier au format HTML avec les intitulés en espagnol suivant la nomenclature du standard ISO19115.
	- HTML (ISO en): génère un fichier au format HTML avec les intitulés en anglais suivant la nomenclature du standard ISO19115
	- HTML (ISO fr): génère un fichier au format HTML avec les intitulés en francais suivant la nomenclature du standard ISO19115
	- HTML (ISO en): génère un fichier au format HTML avec les intitulés en polonais suivant la nomenclature du standard ISO19115
	- HTML MIGRA: génère un fichier HTML suivant le format établi par la réglementation MIGRA [[AENOR](http://iaaa.cps.unizar.es/software/index.php/References) 1998 ].
- Excel: génère un fichier au format Excel 97 contenant les champs spécifiés au ENLACEEEEEEE 6. Ils seront écrits en commençant par la 2ème ligne de la 1ère page du fichier CSDGM (FGDC):
- XML (CSDGM): génère un fichier au format XML suivant la syntaxe définie par la norme FGDC for CSDGM [\[FGDC](http://iaaa.cps.unizar.es/software/index.php/References) 1998 ].

HTML (FGDC es): Il génère le fichier sous format HTML utilisant les intitulés en espagnol à la norme FGDC et le formalisme du NSDI Clearinghouse (<http://www.fgdc.gov/clearinghouse/clearinghouse.html> ).

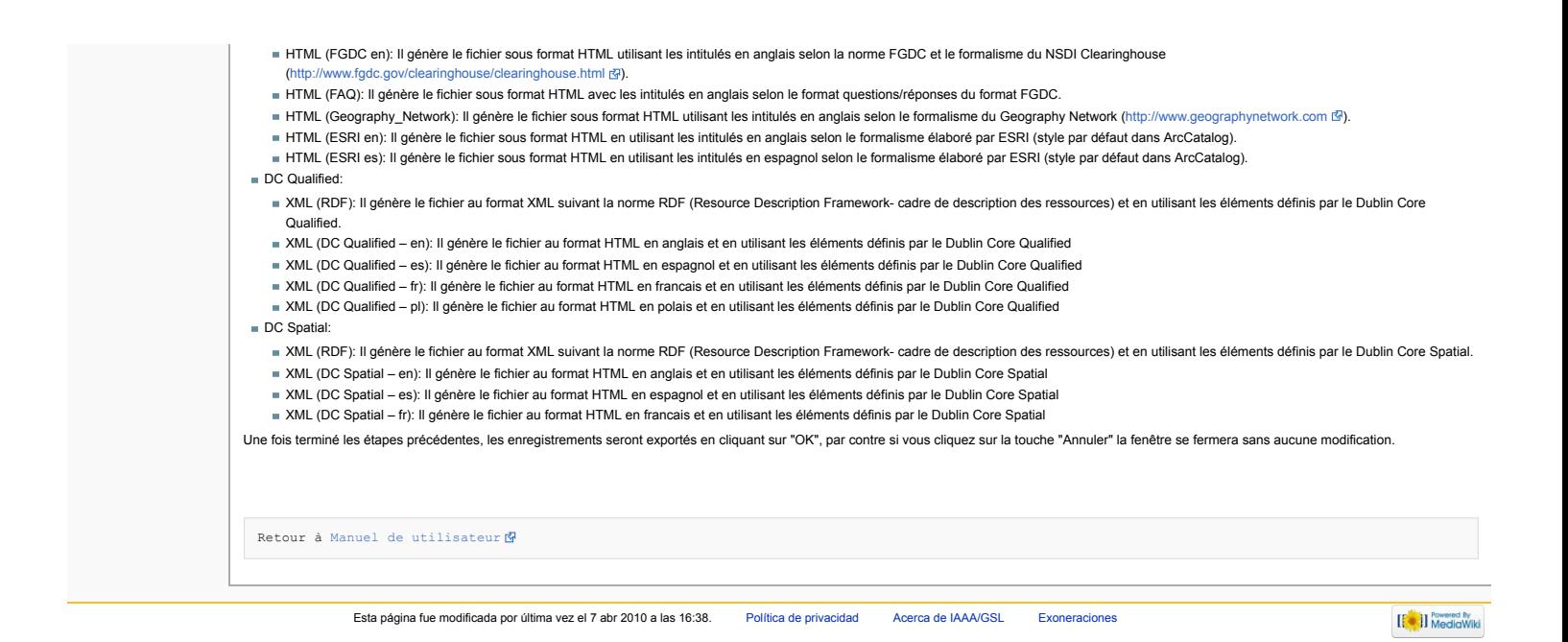

<span id="page-9-0"></span>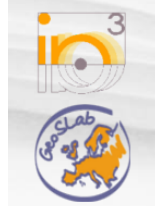

Página [principal](http://yesa.cps.unizar.es/software/index.php/P%C3%A1gina_principal) Cambios [recientes](http://yesa.cps.unizar.es/software/index.php/Especial:CambiosRecientes) Página [aleatoria](http://yesa.cps.unizar.es/software/index.php/Especial:Aleatoria) [Ayuda](https://www.mediawiki.org/wiki/Special:MyLanguage/Help:Contents)

Buscar en IAAA/GSL **Ir** Buscar

navegación

buscar

herramientas Lo que [enlaza](http://yesa.cps.unizar.es/software/index.php/Especial:LoQueEnlazaAqu%C3%AD/CatMDEdit_Les_outils) aquí Cambios [relacionados](http://yesa.cps.unizar.es/software/index.php/Especial:CambiosEnEnlazadas/CatMDEdit_Les_outils) Páginas [especiales](http://yesa.cps.unizar.es/software/index.php/Especial:P%C3%A1ginasEspeciales) Versión para [imprimir](http://yesa.cps.unizar.es/software/index.php?title=CatMDEdit_Les_outils&printable=yes)  $\blacksquare$  Enlace [permanente](http://yesa.cps.unizar.es/software/index.php?title=CatMDEdit_Les_outils&oldid=811) [Información](http://yesa.cps.unizar.es/software/index.php?title=CatMDEdit_Les_outils&action=info) de la página

# CatMDEdit Les outils

# <span id="page-9-1"></span>Les outils

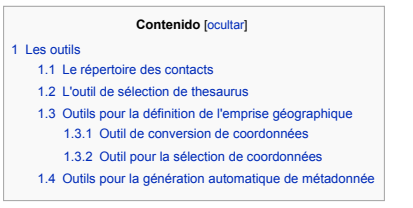

#### <span id="page-9-2"></span>Le répertoire des contacts

Le répertoire des contacts est un outil pour stocker les renseignements personnels au sujet de personnes ou d'organisations qui ont fourni les données d'information géographique pour le catalogue. Ainsi il est possible de les contacter en cas de besoin. Il permet de visualiser, créer, modifier et éditer ces contacts, ainsi que les lier à certains enregistrements. De cette façon il est possible de savoir qui a créé les métadonnées, qui distribue l'information associée aux enregistrements, ou bien qui participe à la création des données.

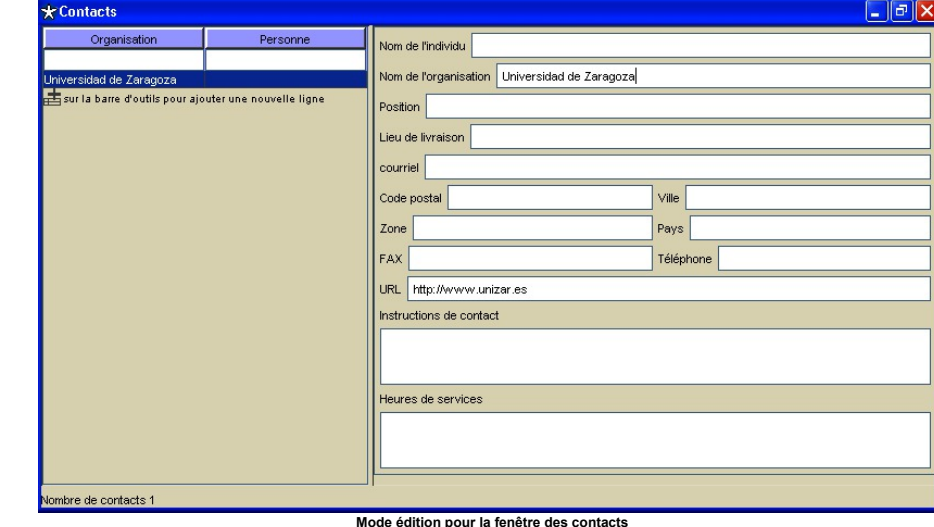

Cet outil fonctionne très simplement. Il faut sélectionner dans la table la ligne de contact à visualiser, l'information à propos de contact sera affichée à droite. Si vous visualisez cet élément via le menu option de la barre d'outils vous pouvez modifier les contacts en appuyant sur édition (cf. ENLACEEEEE 2.2), qui permet l'addition, la suppression, la sauvegarde et l'annulation. Après avoir effectué les modifications vous pouvez les sauvegarder en appuyant sur, ou annuler en appuyant sur.

### <span id="page-9-3"></span>L'outil de sélection de thesaurus

Cet outil est conçu pour faciliter la saisie de certains champs dont les contenus appartiennent au thesaurus. Le thesaurus est une structure qui permet de rassembler les termes génériques d'un domaine spécifique avec leurs liens

Par exemple, en sélectionnant l'onglet "les mots-clés"sur la fenêtre d'édition, l'on peut accéder à la fenêtre du thesaurus sélectionner en cliquant le bouton "Recherche par mot-clé" (voir suivant figure).

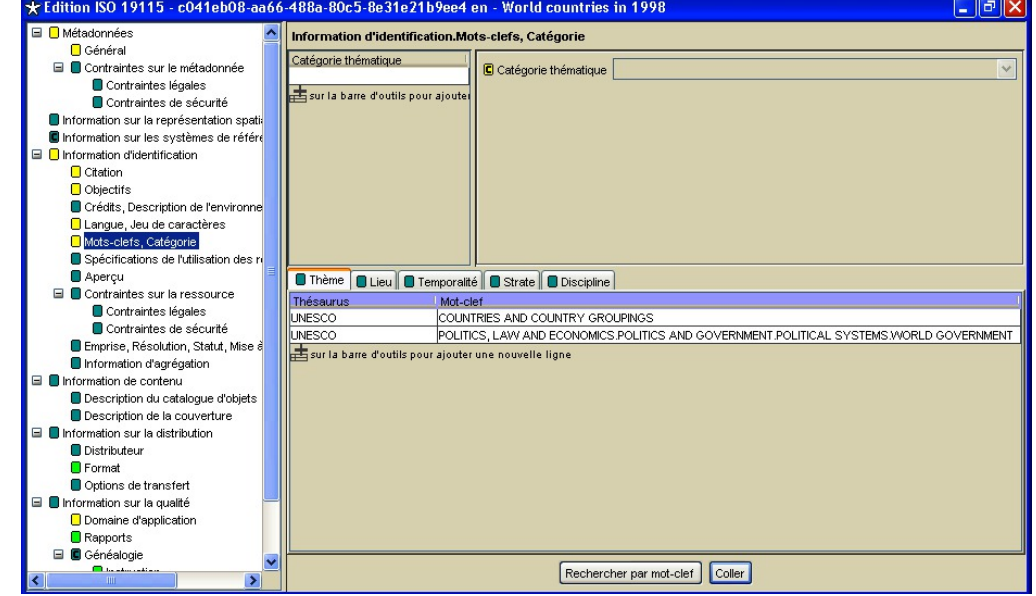

#### **L'onglet des « mots-clés » dans la fenêtre d'édition au standard ISO19115**

L'objet de cet outil est de pouvoir ajouter commodément de nouveaux termes génériques dans le thesaurus de façon à faciliter ensuite la recherche dans le catalogue des enregistrements. Pour faire cela, les thesaurus dont les termes génériques peuvent être introduits dans les champs des enregistrements seront visualisés dans la fenêtre de sélection des thesaurus. Pour sélectionner un terme générique du thesaurus vous devez double-cliquer sur le thesaurus dont vous voulez visualiser les termes génériques et la fenêtre de sélection des termes sera affichée (voir suivant figure)

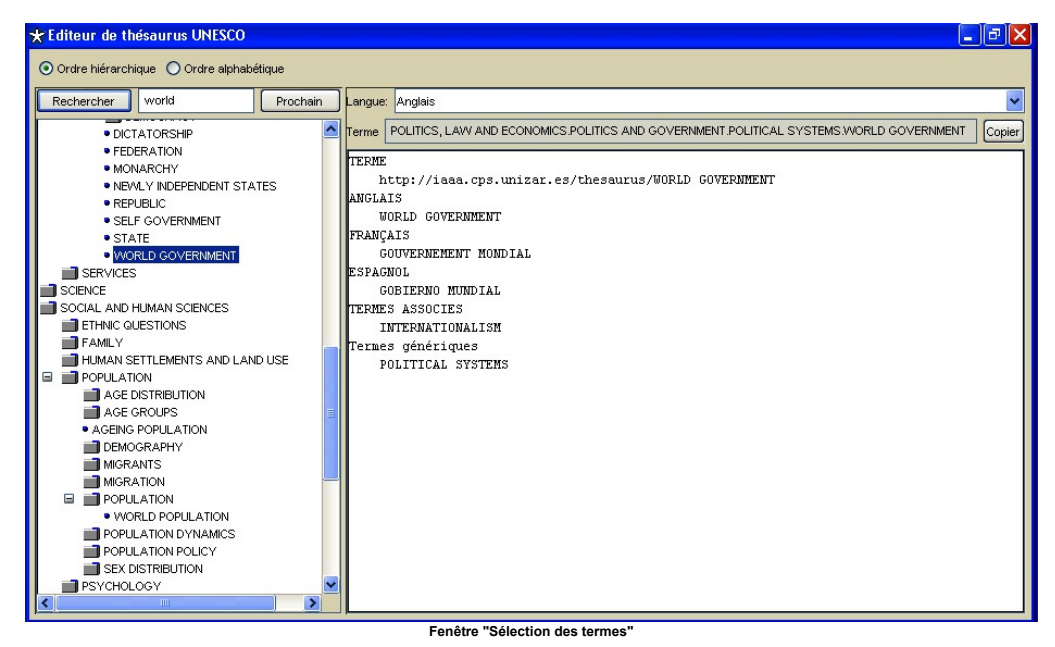

Dans la fenêtre de sélection des termes génériques (à gauche) vous pouvez voir la structure arborescente du thesaurus. Les termes sont classés par ordre alphabétique, ou par ordre hiérarchique en fonction de la sélection d'affichage faite en haut de la fenêtre. Une fois vous avez sélectionné un terme, toute l'information disponible sera affichée à droite (définition, relations avec les autres termes...) Pour introduire un terme dans la partie droite de la fenêtre "Edition d'enregistrements", vous devez le sélectionner dans la fenêtre "Sélection de termes", cliquer sur le bouton "Copier" et ensuite cliquer sur le bouton "Coller" dans la fenêtre "Edition d'enregistrements".

### <span id="page-10-0"></span>Outils pour la définition de l'emprise géographique

La description des outils pour sélectionner une zone définie par son emprise géographique dans la fenêtre d'édition de métadonnées (cf. suivant figure) est présentée ci-après

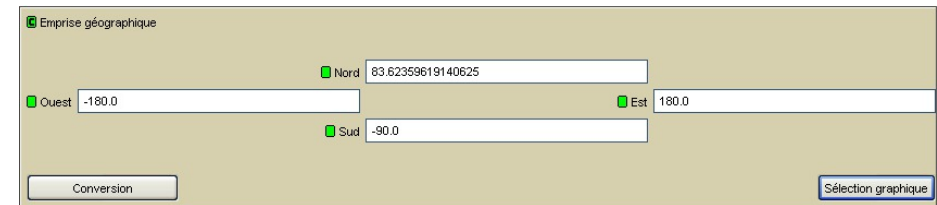

**Edition de "L'emprise géographique"**

#### <span id="page-10-1"></span>**Outil de conversion de coordonnées**

Vous pouvez accéder à cet outil via le bouton "Convertir" pendant l'édition de "L'emprise géographique" (cf. antérieur figure). L'emprise doit être exprimée en coordonnées géographiques (latitude/longitude). Cet outil permet de transformer les coordonnées dans un autre système de référence La suivant figure montre à quoi ressemble outil, où vous pouvez configurer les ellipsoïdes source et de destination

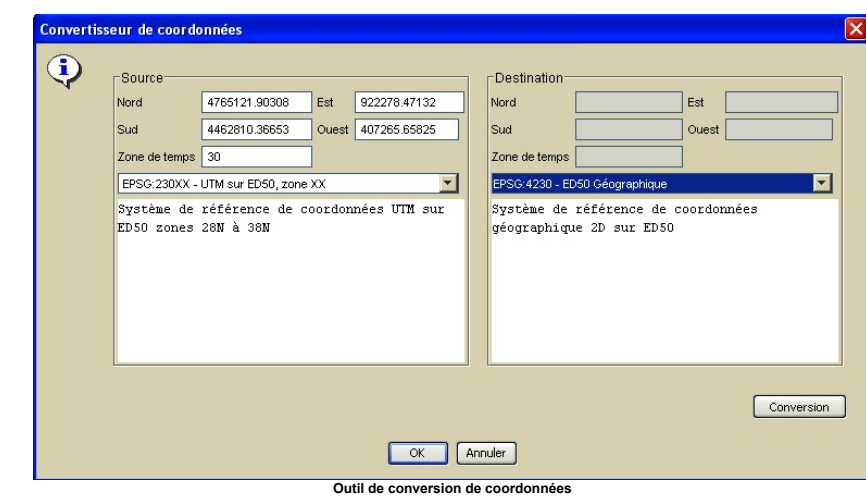

# <span id="page-10-2"></span>**Outil pour la sélection de coordonnées**

Vous pouvez accéder à cet outil via le bouton "Sélection graphique" pendant l'édition de "l'emprise géographique" (voir Figure Edition de "L'emprise géographique"). La Figure montre l'outil de la sélection graphique qui permet à l'aide d'un curseur de sélectionner sur la carte affichée un carré ou un rectangle, qui détermine l'emprise des données géo-localisées

<span id="page-11-0"></span>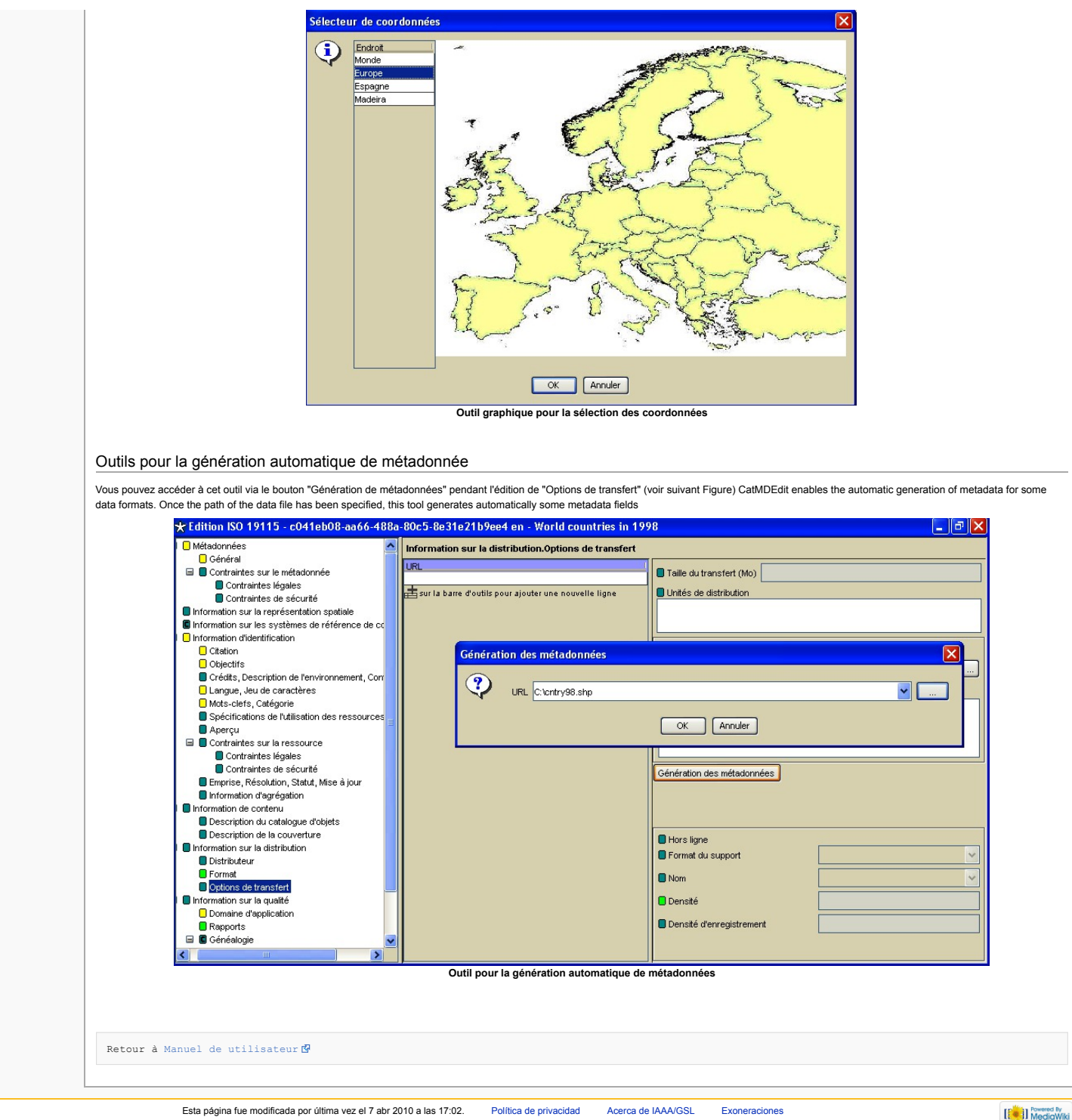

Esta página fue modificada por última vez el 7 abr 2010 a las 17:02. Política de [privacidad](http://yesa.cps.unizar.es/software/index.php/IAAA/GSL:Pol%C3%ADtica_de_privacidad) Acerca de [IAAA/GSL](http://yesa.cps.unizar.es/software/index.php/IAAA/GSL:Acerca_de) [Exoneraciones](http://yesa.cps.unizar.es/software/index.php/IAAA/GSL:Descargo_general)

#### página [discusión](http://yesa.cps.unizar.es/software/index.php?title=Discusi%C3%B3n:CatMDEdit_Annexe&action=edit&redlink=1) ver [código](http://yesa.cps.unizar.es/software/index.php?title=CatMDEdit_Annexe&action=edit) **[historial](http://yesa.cps.unizar.es/software/index.php?title=CatMDEdit_Annexe&action=history)**

# CatMDEdit Annexe

# Annexe

# Import/Export en format Excel

L'outil CatMDEdit permet d'importer/exporter des enregistrements de métadonnées de/vers un fichier Excel (ISO19115 Excel option) avec les éléments de un sous-ensemble du standard ISO19115 Les caractéristiques principales de ce fichier Excel sont les suivantes:

- L'outil va lire seulement l'information de la première page. Un fichier est fourni à titre d'exemple et peut être utilisé pour saisir les métadonnées et les importer.
- La première ligne de la page avec les enregistrements de métadonnées est réservée pour inscrire le nom de chaque colonne.

Pour chaque enregistrement de métadonnées vous devez remplir une ligne qui contient plusieurs colonnes pour les éléments de un sous-ensemble du standard ISO19115. Si quelques unes sont laissées vides, les métadonnées seront créées sans cette information. Les dates seront introduites de la façon suivante: l'année (4 chiffres), ensuite le mois (2 chiffres) et enfin le jour (2 chiffres) (exemple : 20040216 correspond au 16 février 2004). Il faut remarquer que si vous entrez la date en utilisant un format différent, l'outil de traitement de texte ne sera pas capable de l'enregistrer.

La table ci-après décrit toutes les colonnes du fichier Excel: nom, la nature de la donnée et un exemple de contenu. Pour plus d'informations sur chaque description d'élément des métadonnées contenues dans ce fichier Excel, voir dans ISO19115 la définition du sta

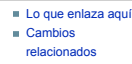

herramientas

buscar

- Páginas [especiales](http://yesa.cps.unizar.es/software/index.php/Especial:P%C3%A1ginasEspeciales) Versión para [imprimir](http://yesa.cps.unizar.es/software/index.php?title=CatMDEdit_Annexe&printable=yes)
- Enlace [permanente](http://yesa.cps.unizar.es/software/index.php?title=CatMDEdit_Annexe&oldid=788)
- **[Información](http://yesa.cps.unizar.es/software/index.php?title=CatMDEdit_Annexe&action=info) de la**

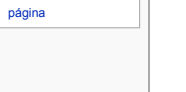

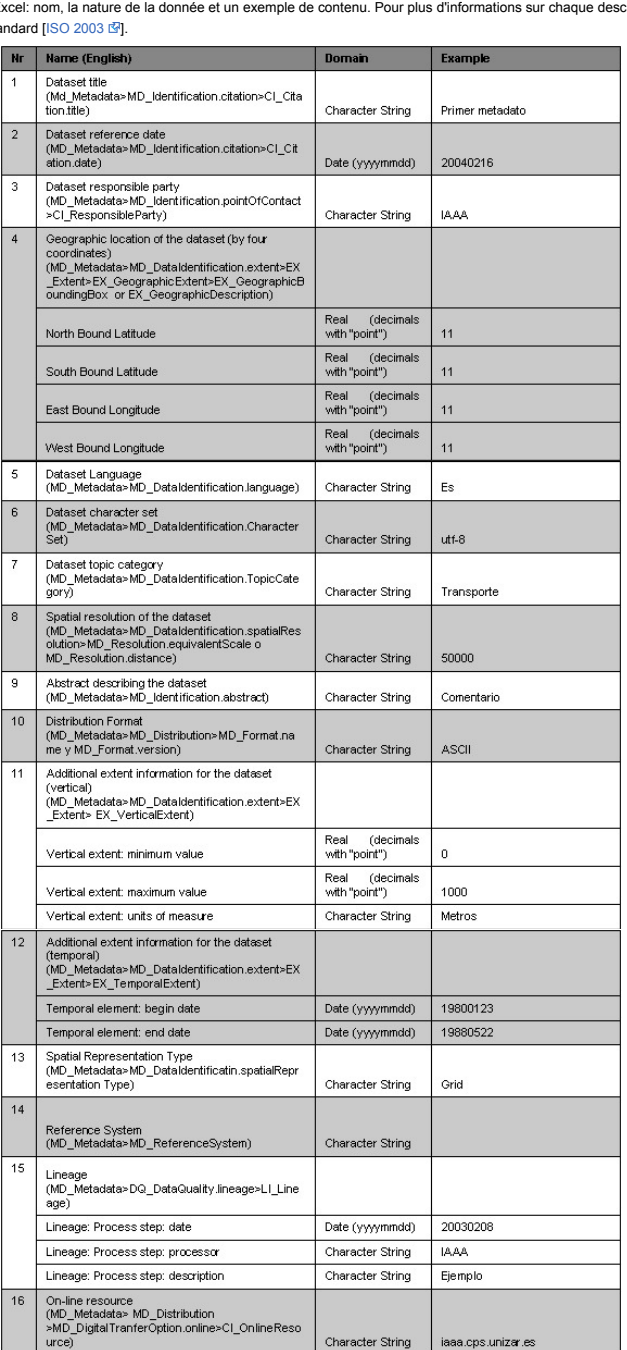

<span id="page-12-0"></span>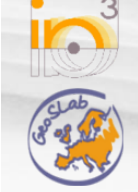

Página [principal](http://yesa.cps.unizar.es/software/index.php/P%C3%A1gina_principal) Cambios [recientes](http://yesa.cps.unizar.es/software/index.php/Especial:CambiosRecientes) Página [aleatoria](http://yesa.cps.unizar.es/software/index.php/Especial:Aleatoria) [Ayuda](https://www.mediawiki.org/wiki/Special:MyLanguage/Help:Contents)

Buscar en IAAA/GSL **Ir** Buscar

navegación

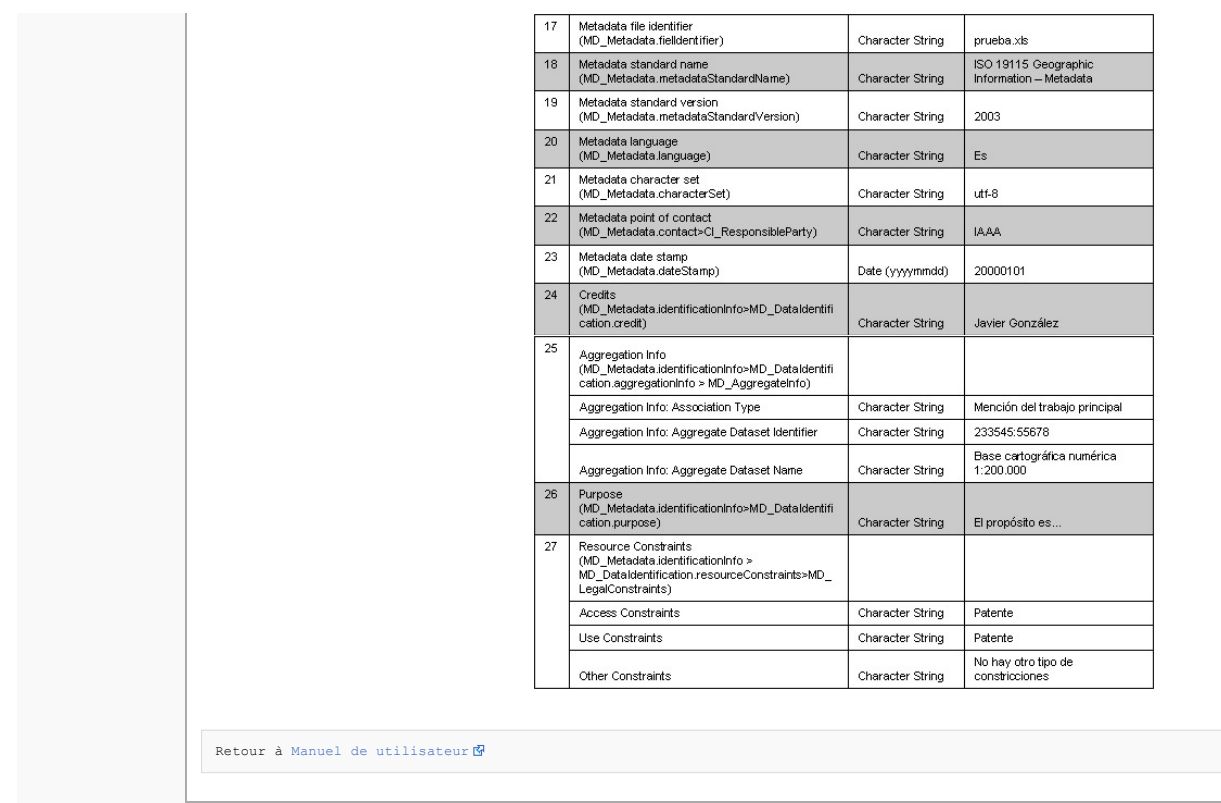

Esta página fue modificada por última vez el 7 abr 2010 a las 16:39. Política de [privacidad](http://yesa.cps.unizar.es/software/index.php/IAAA/GSL:Pol%C3%ADtica_de_privacidad) Acerca de [IAAA/GSL](http://yesa.cps.unizar.es/software/index.php/IAAA/GSL:Acerca_de) [Exoneraciones](http://yesa.cps.unizar.es/software/index.php/IAAA/GSL:Descargo_general)

 $\left[\begin{smallmatrix}\mathbb{R}^n & \mathbb{R}^n \\ \mathbb{R}^n & \mathbb{R}^n\end{smallmatrix}\right]$  MediaWiki

<span id="page-14-0"></span>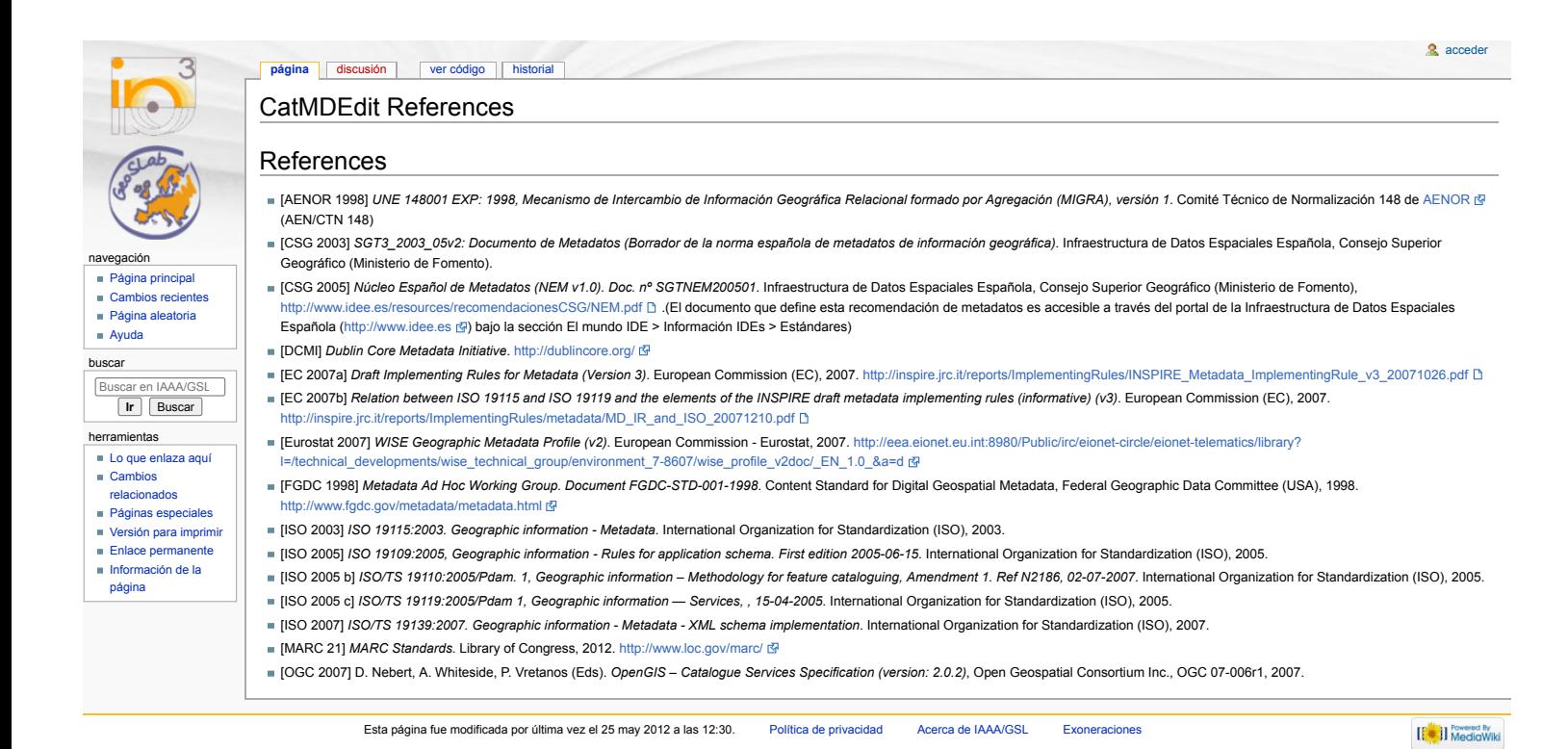

<span id="page-15-0"></span>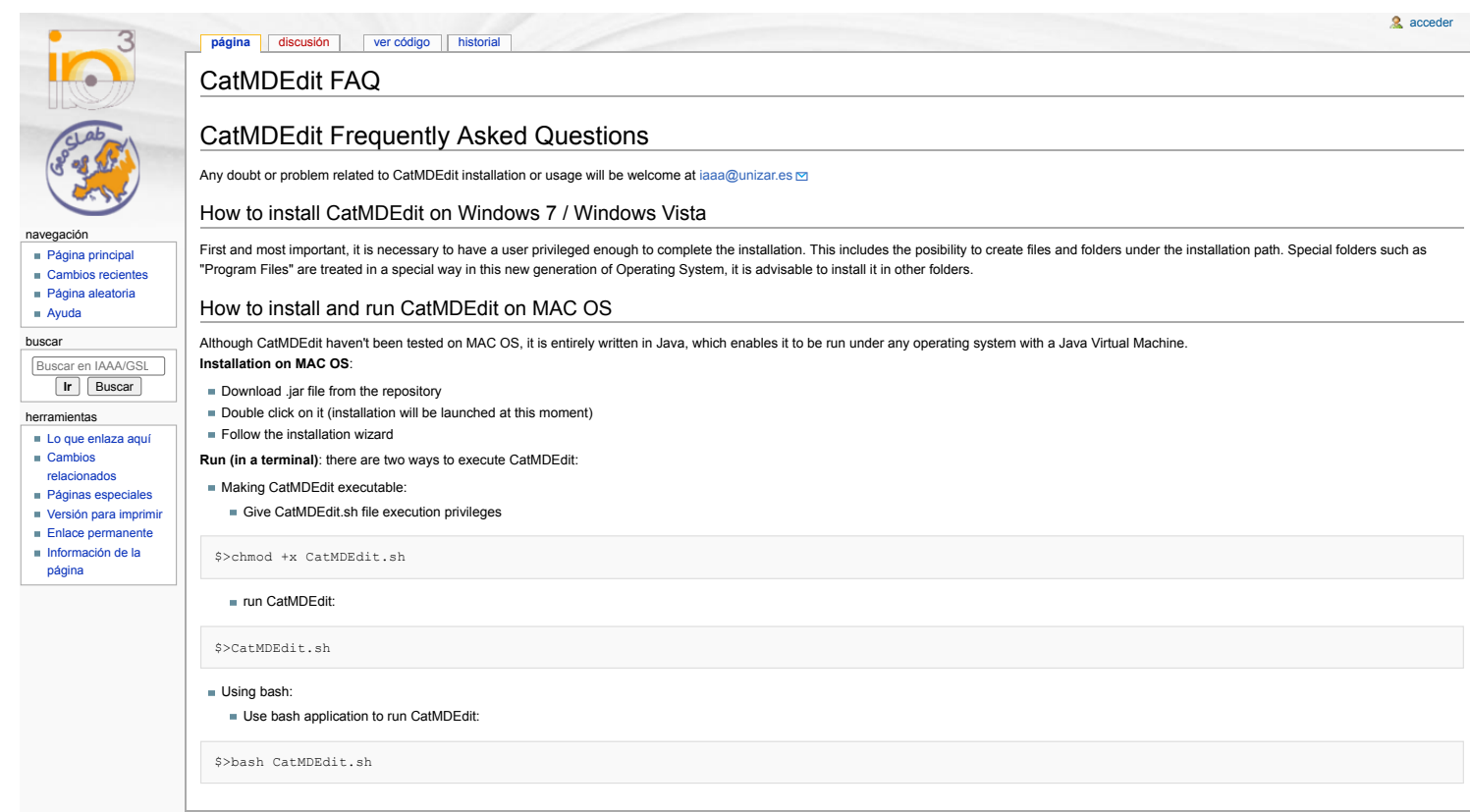

Esta página fue modificada por última vez el 4 jul 2012 a las 12:28. Política de [privacidad](http://yesa.cps.unizar.es/software/index.php/IAAA/GSL:Pol%C3%ADtica_de_privacidad) Acerca de [IAAA/GSL](http://yesa.cps.unizar.es/software/index.php/IAAA/GSL:Acerca_de) [Exoneraciones](http://yesa.cps.unizar.es/software/index.php/IAAA/GSL:Descargo_general)

 $\left[\left[\begin{smallmatrix} 0 & 0 \\ 0 & 1 \end{smallmatrix}\right]\right]$  Media